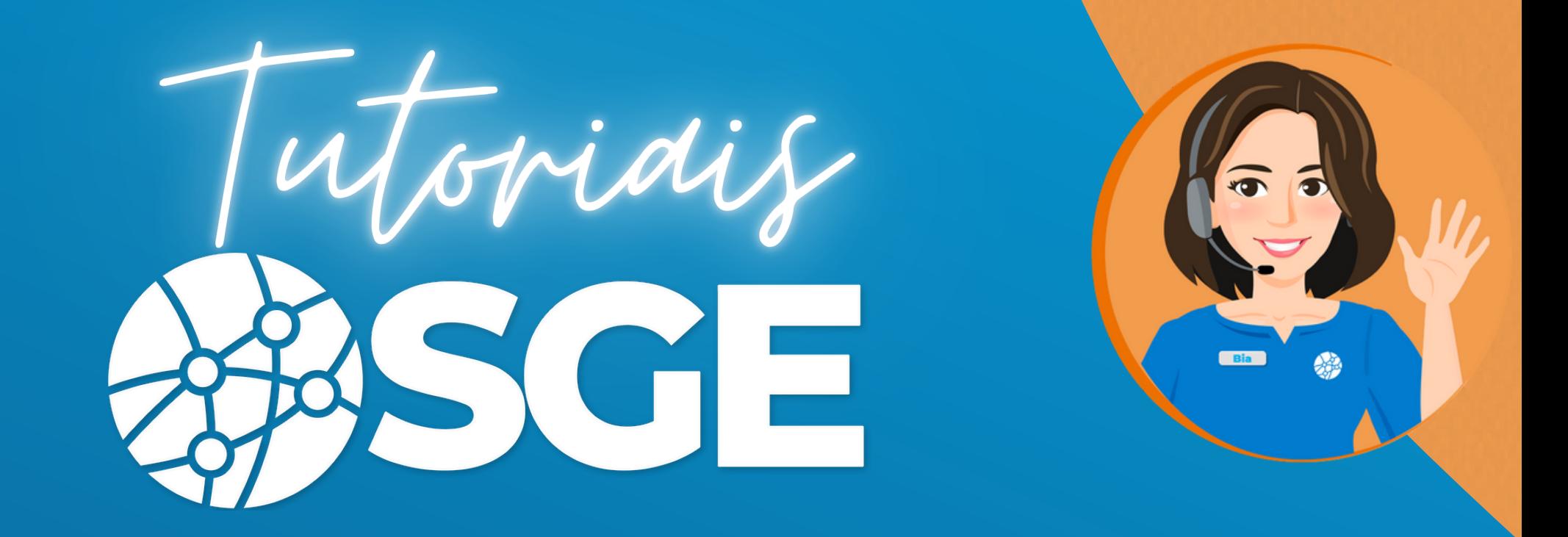

# **Primeiros Passos CBDG-Atletas**

Cadastro externo de atletas

**BIGMIDIA** 

**Para o [cadastro](https://cbdg.bigmidia.com/cadastroExterno/atleta) externo, primeiro acessar o link:**

**<https://cbdg.bigmidia.com/cadastroExterno/atleta>**

1- Inserir a data de nascimento e o CPF

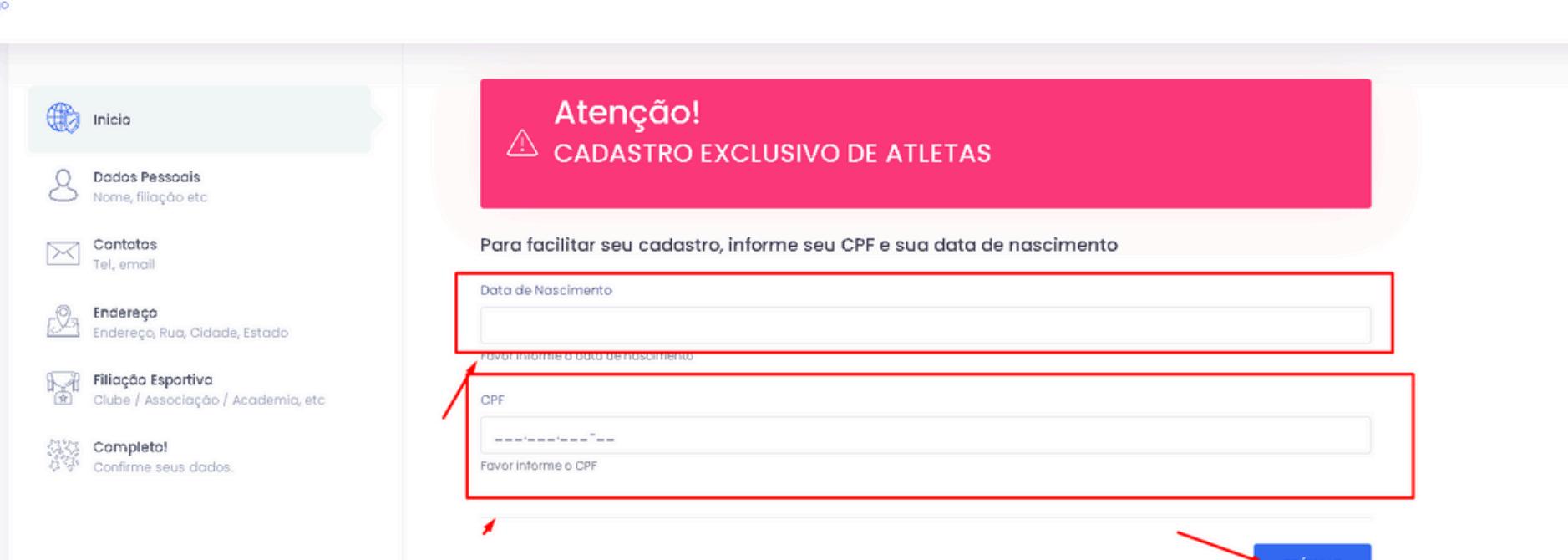

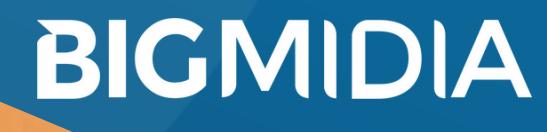

## 2 - Dados Pessoais

## Adicionar seus dados pessoais, os campos RG e Nacionalidade são obrigatórios

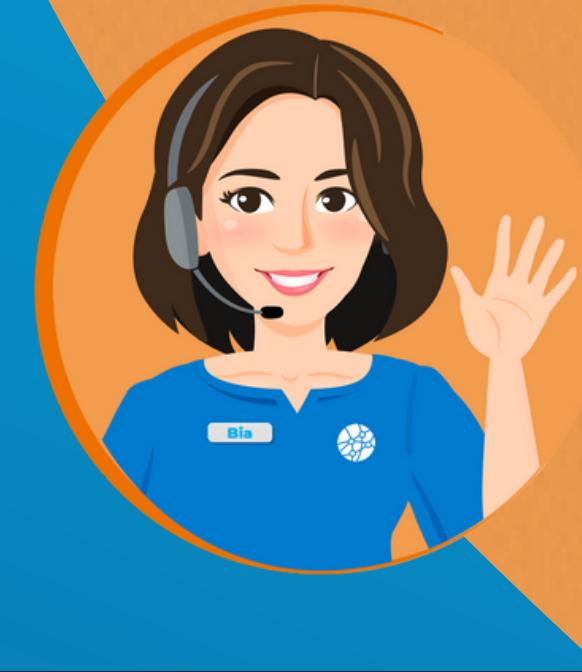

☆

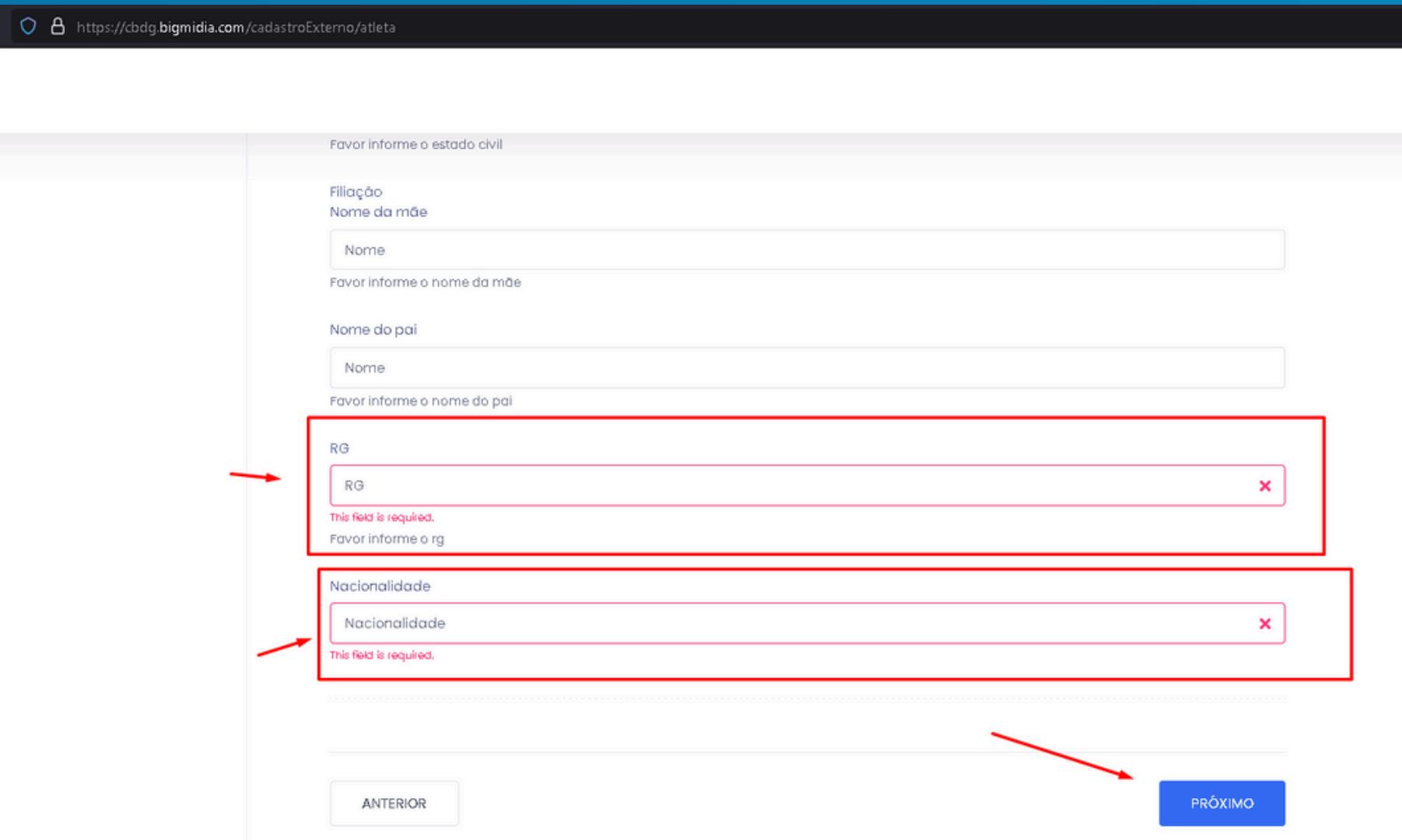

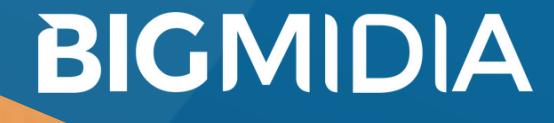

### 3 - Contatos

Adicionar seus dados para contato, o campo e-mail é obrigatório, e deve ser um email para cada cadastro

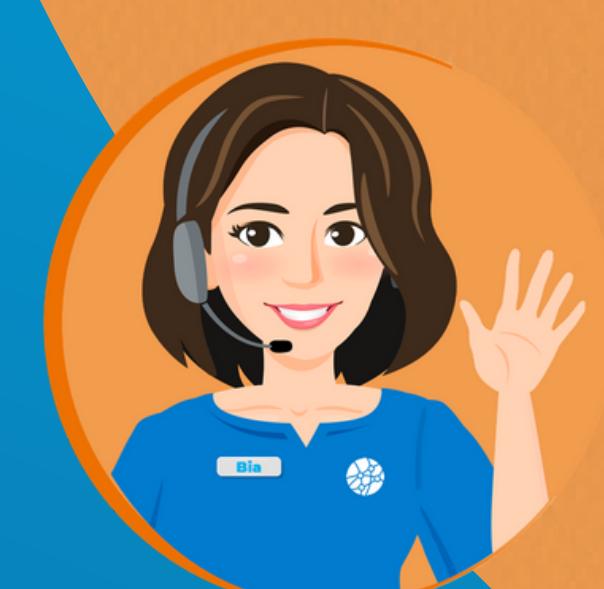

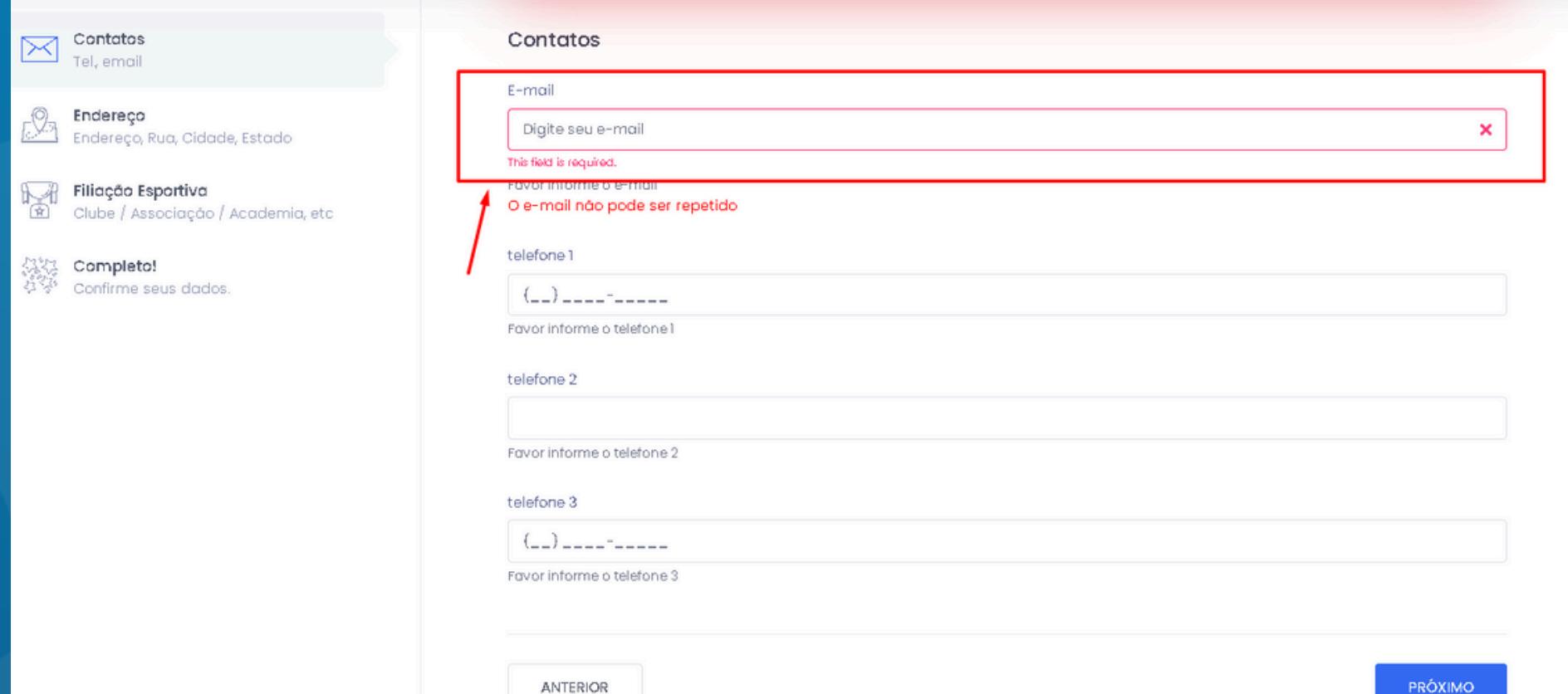

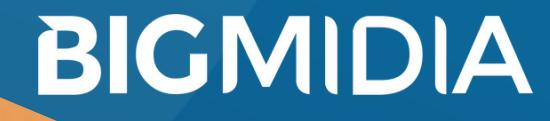

#### 4 - Endereço

Adicionar seu CEP e clicar no botão buscar para preencher automaticamente grande parte das informações e completar o número e completmento Os campos CEP e Municipio não podem ficar em branco

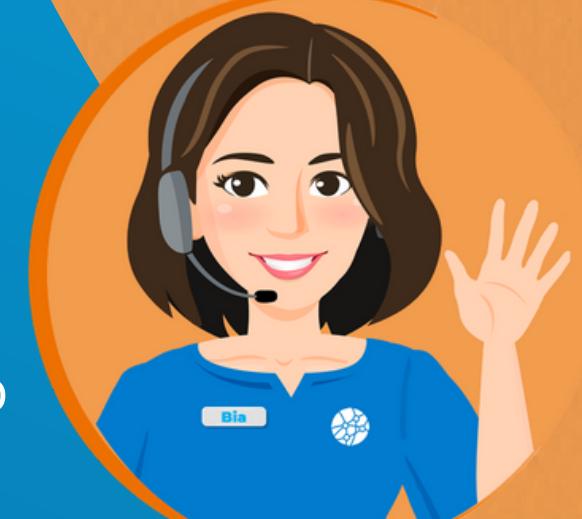

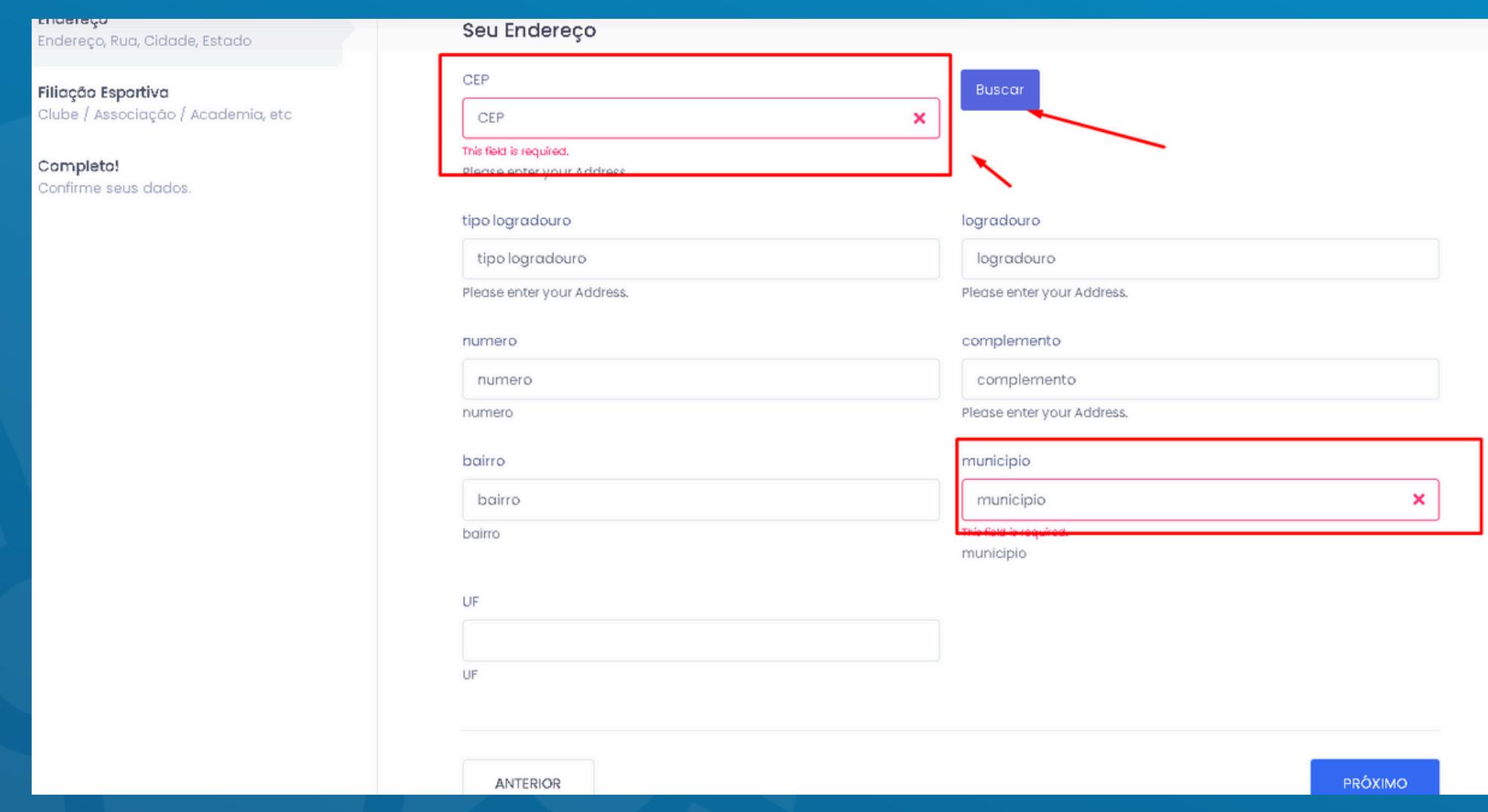

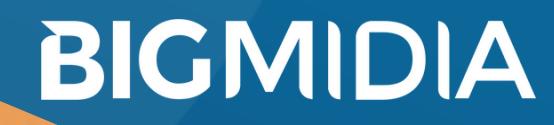

## 5 - Filiação esportiva

Selecionar a Federação e o clube que o atleta pertence, ambos os campos são obrigatórios

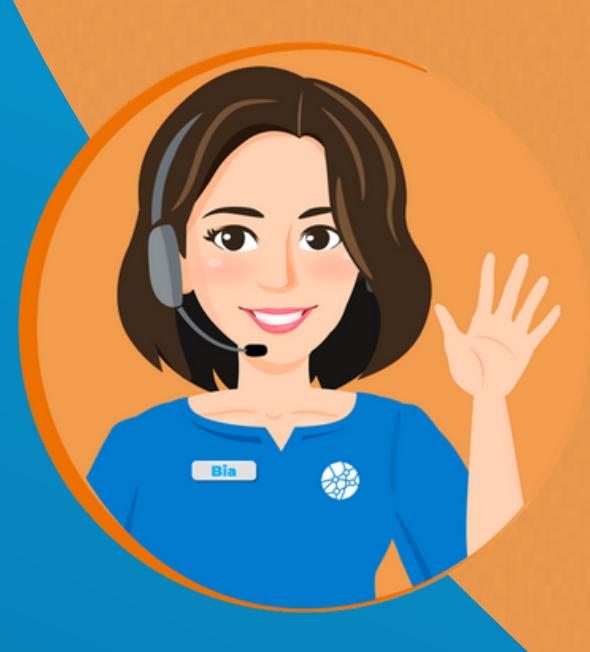

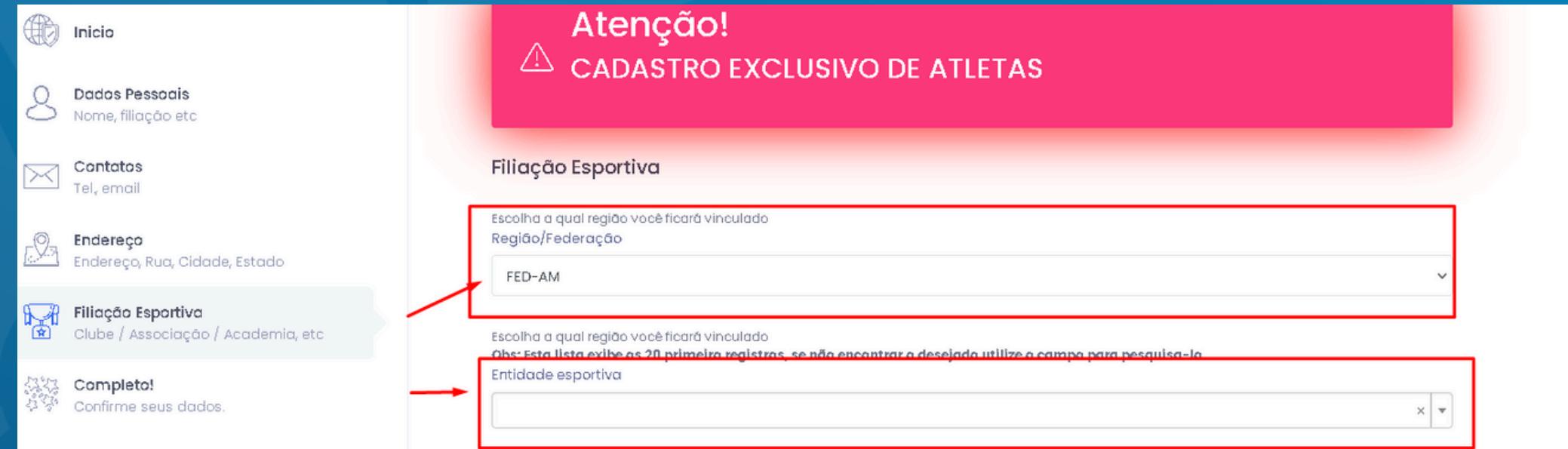

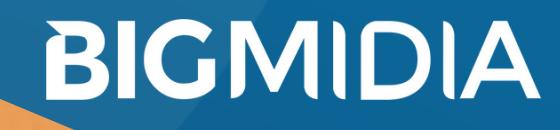

#### 6 - Revisar os dados

Revisar os dados antes de enviar e conferir o login e senha provisórios que foram conferidos, ao clicar em enviar e esperar salvar os dados o perfil está pronto

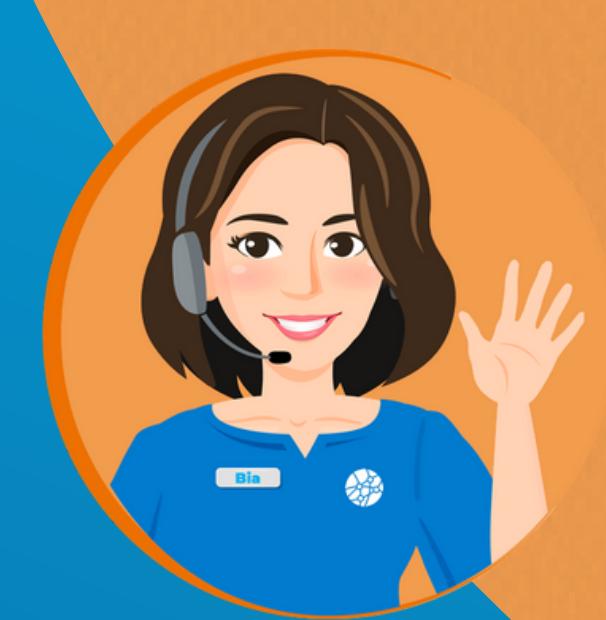

Revise os dados antes de enviar

Ao clicar em enviar seu cadastro será processado.

Após cadastrado, seus dados provisórios de acesso ao SGE serão:

Atenção! Login (email) Senha (cpf):

Ao criar ou entrar com uma conta, você estará concordando com a Política de Privacidade, Termos de Serviço e Cookies do SGE.

**ANTERIOR** 

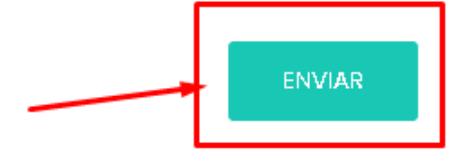

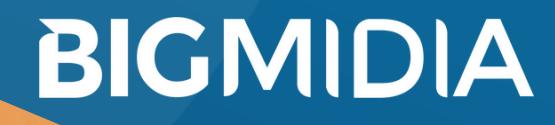

#### 7 - Acessar o site

Acessar seu perfil em: https://cbdg.bigmidia.com/site/login digitanto o login e a senha que foram previamente adquiridos, marcar o captcha e clicar em Entrar

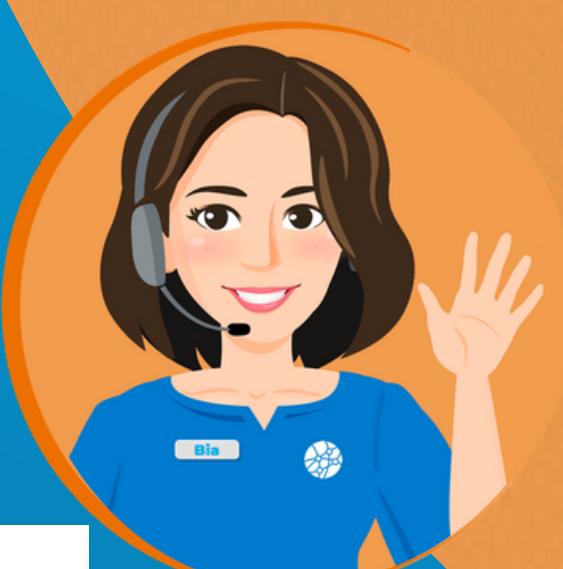

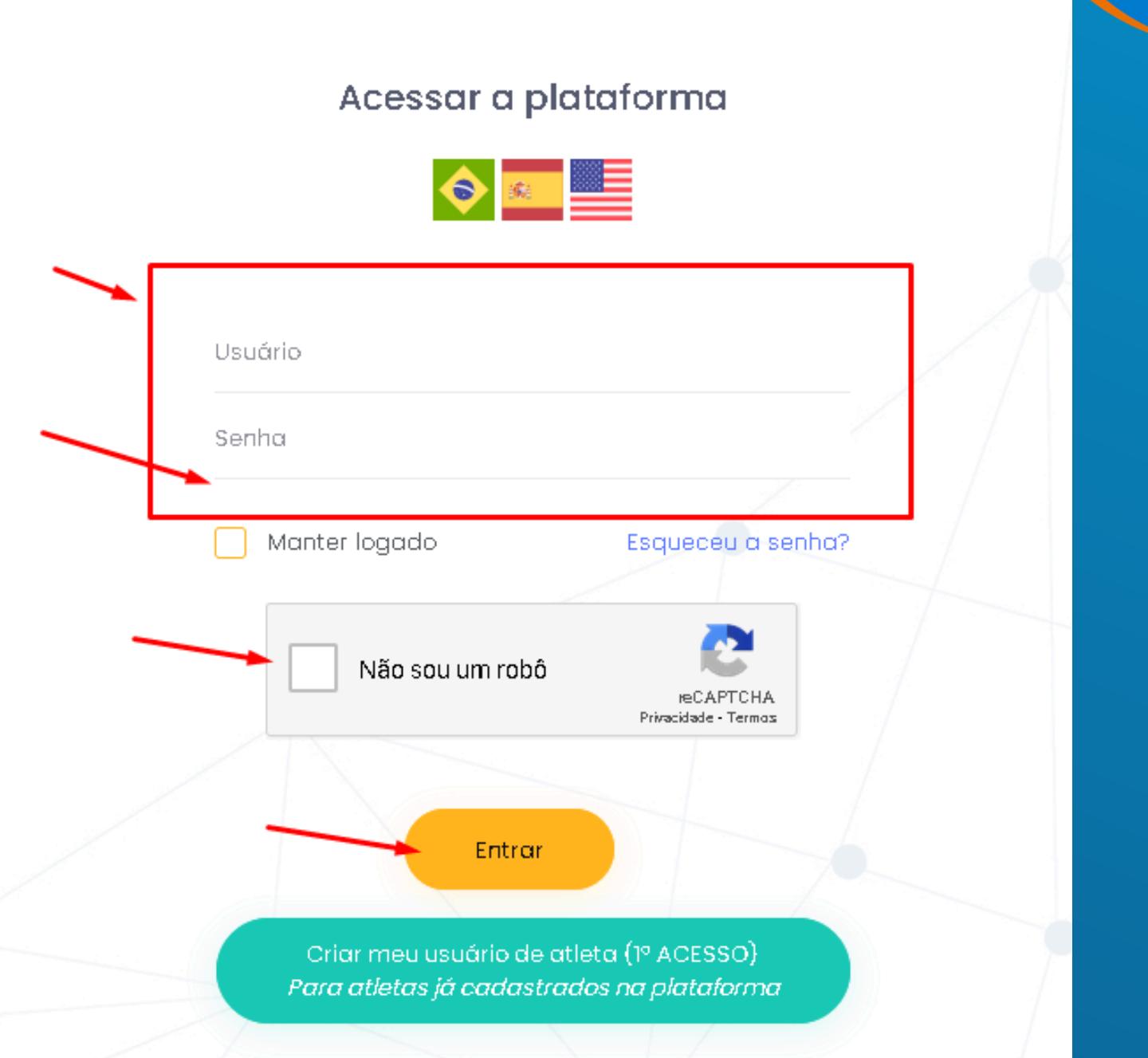

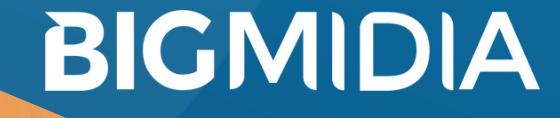

#### 8- Suporte

Caso permaneça alguma dúvida favor entrar em contato com atendimento@bigmidia.com ou clicar no botão do chat no canto inferior direito como mostra a imagem abaixo para o suporte das 09:00 às 17:00

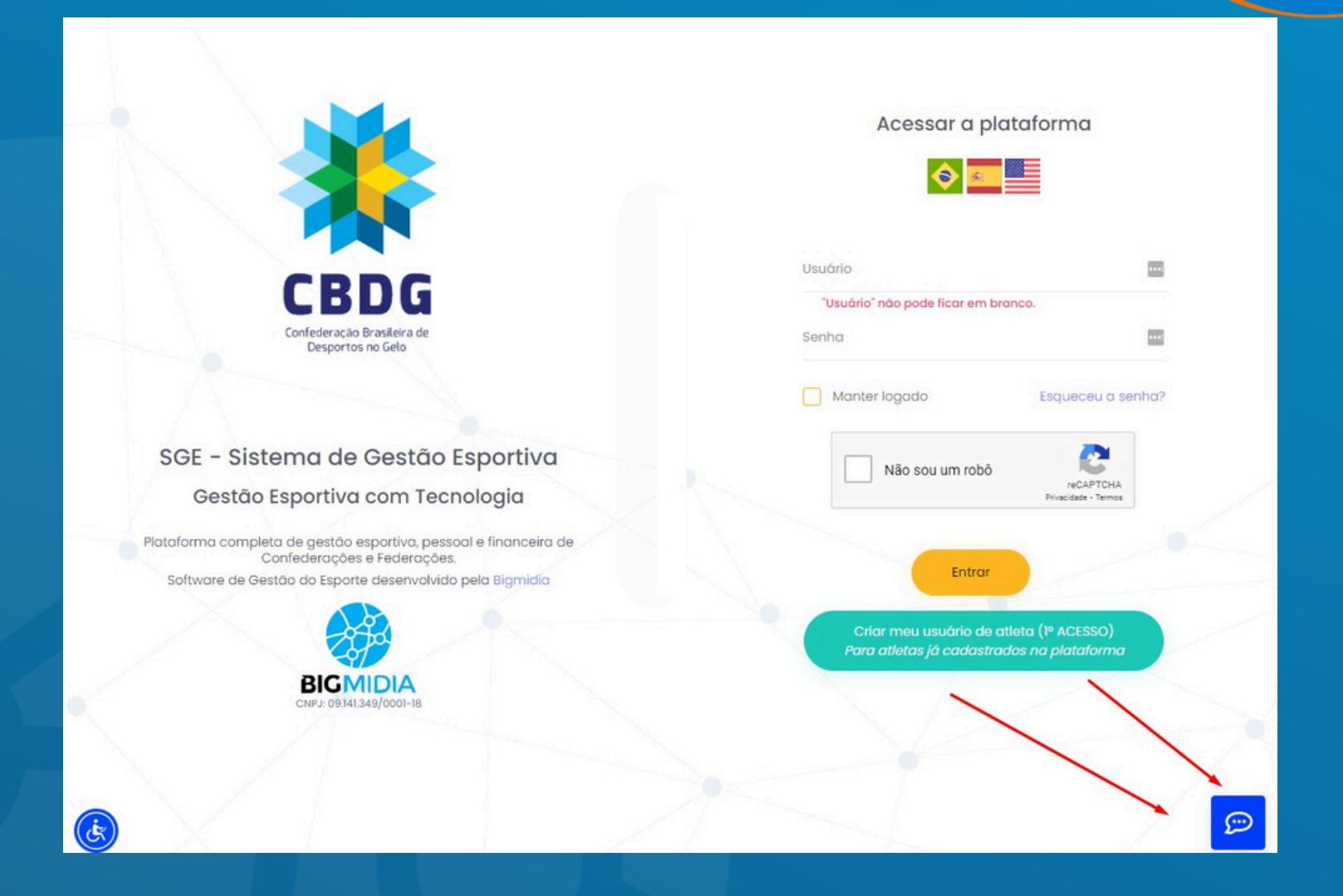

**BIGMIDIA**